## Department of Child Services

### **Provider Desk Guide for Attaching Case Documentation**

#### **The purpose of this procedure is to standardize the process and location of required case documentation for services and placements prior to invoice submission.**

**Prior** to submitting an invoice in KidTraks, service and placement providers must attach all required documentation as defined by service standards and contracts into the KidTraks Case Information page. Each document must be attached individually.

#### **Documentation attached to the case in KidTraks must not be password-protected. Passwordprotected documentation will result in denial of payment.**

**Please note:** This process does not affect the invoicing procedure that requires specific documentation to be attached to the invoice such as: over 8 hours of service, receipts for reimbursement, Medicaid documentation, etc.

#### **Attaching Documents**

1. Providers must save each required document using the following naming format as: **"Date of**  Service Service Client name". See examples below:

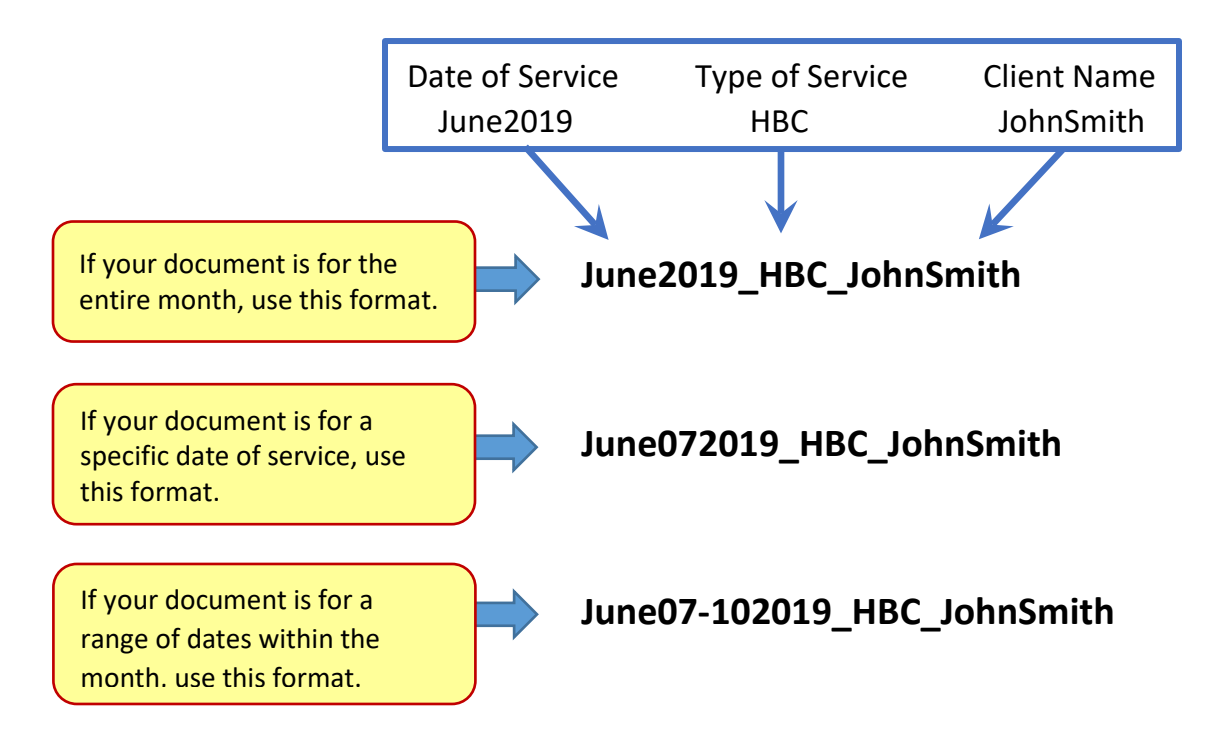

- *Date of Service For Monthly Reports use the following date format, MonthYr (ex: April2019). For date specific documentation use MonthDayYr (ex: April072019). For a range of dates within the month, use MonthFirstDay-LastDayYr (ex: April07-102019).*
- *Type of Service – A list of service component acronyms can be found at the end of this document.*
- *Client Name For an individual, use the client's name. For multiple case participants, use the Case name.*

 **Please note: CMHI Providers uploading documents for CMHI service referrals must include the component (A list of service component acronyms can be found at the end of this document) in the name format.** 

CMHI providers must save each required document using the following format as: **"Date of Service\_Service\_Component\_Client name"**. See examples below.

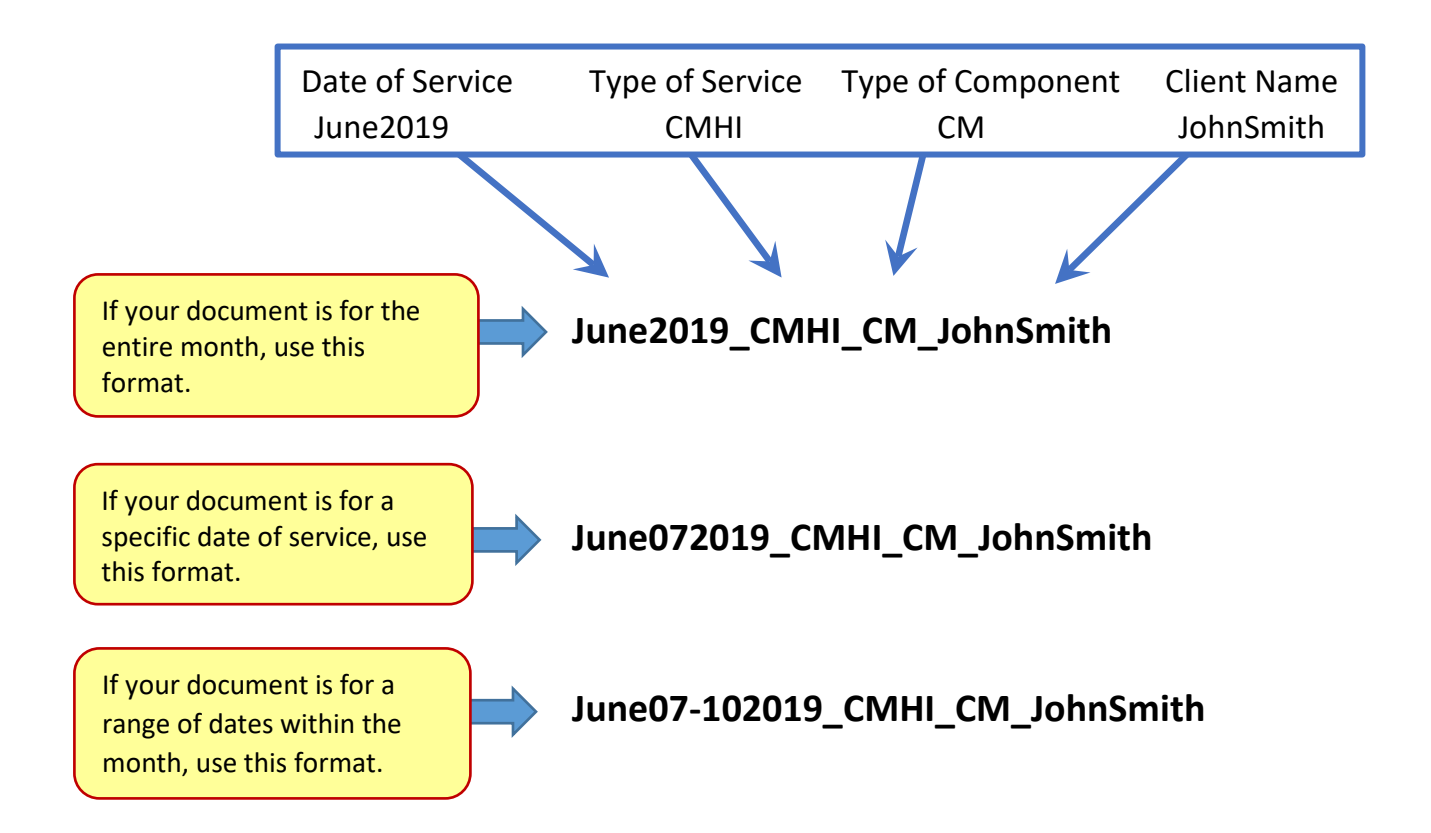

 **Please note: Residential Providers uploading documents for BX/BH/RF service referrals must include the component (A list of service component acronyms can be found at the end of this document) in the name format.** 

Residential providers must save each required document using the following format as: **"Date of Service\_Type of Placement\_Component\_Client name"**. See examples below.

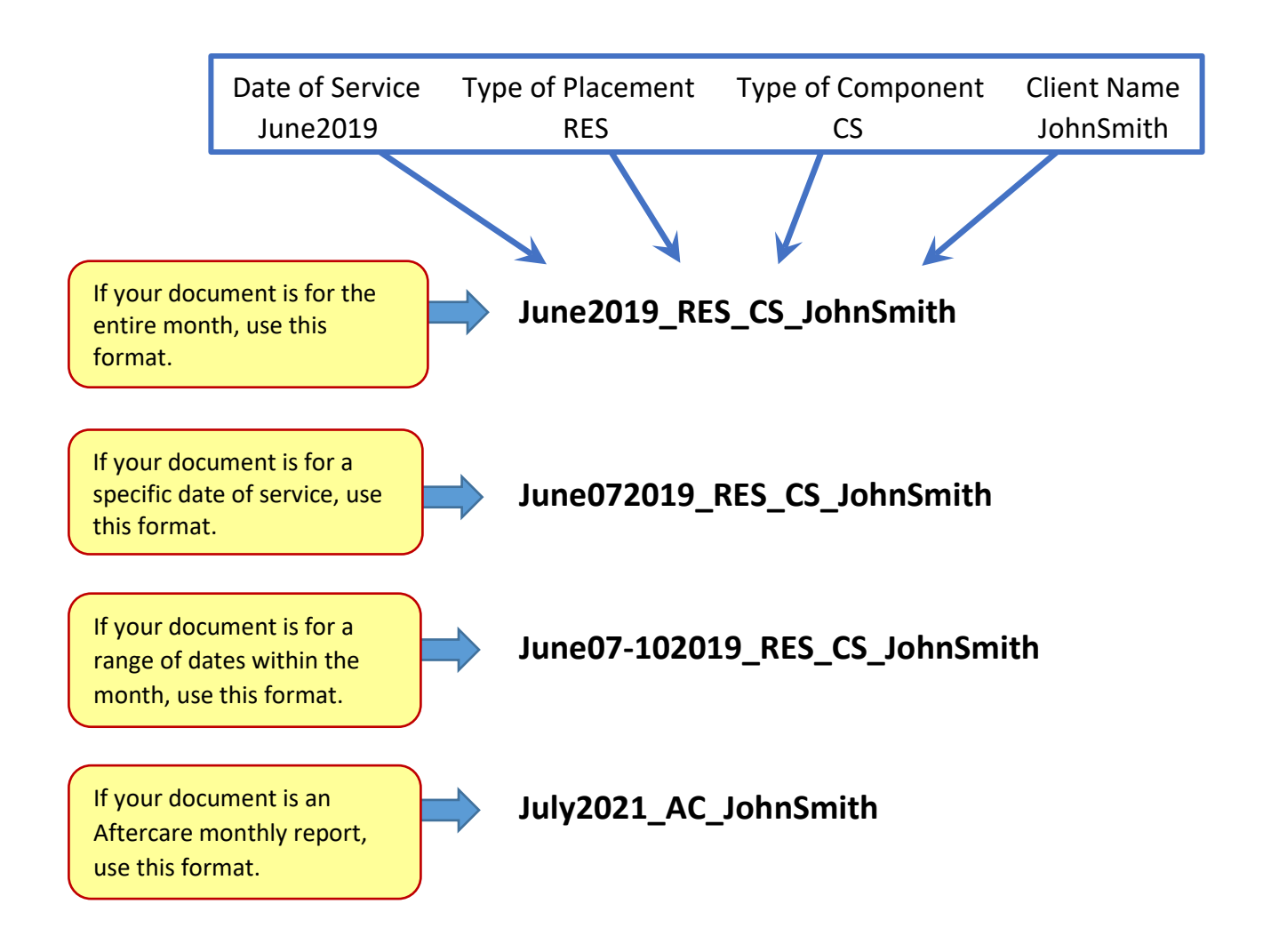

- 2. Case documents must be attached in KidTraks on the Case Information page.
	- a. Login to your KidTraks account with your Username and Password.

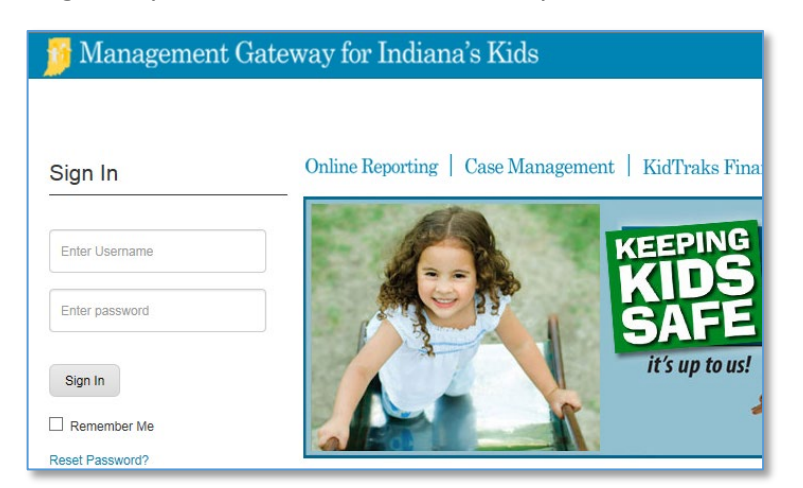

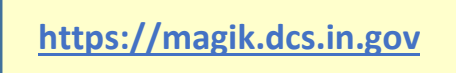

b. Click on **KidTraks**.

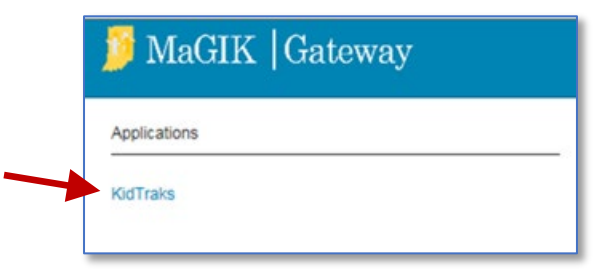

c. Click the menu item named **Cases**, then select **Case Inquiry** from the drop-down list of options.  $\triangle$ 

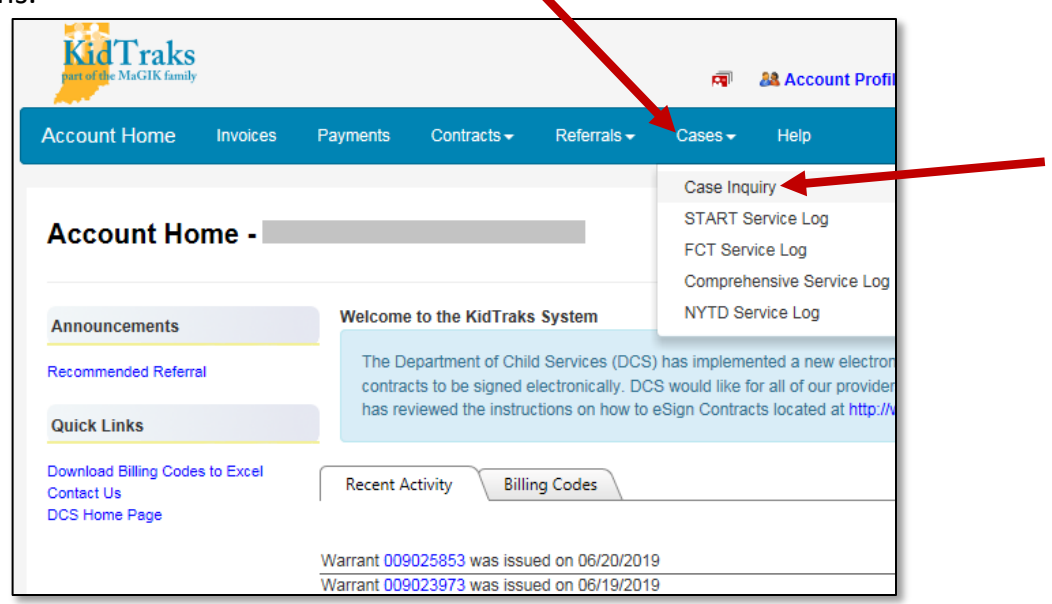

d. The **Case Inquiry** page will open. Enter the identifying information to search for the specific DCS Case, then **click the Search button**. Click **Select** to open the case.

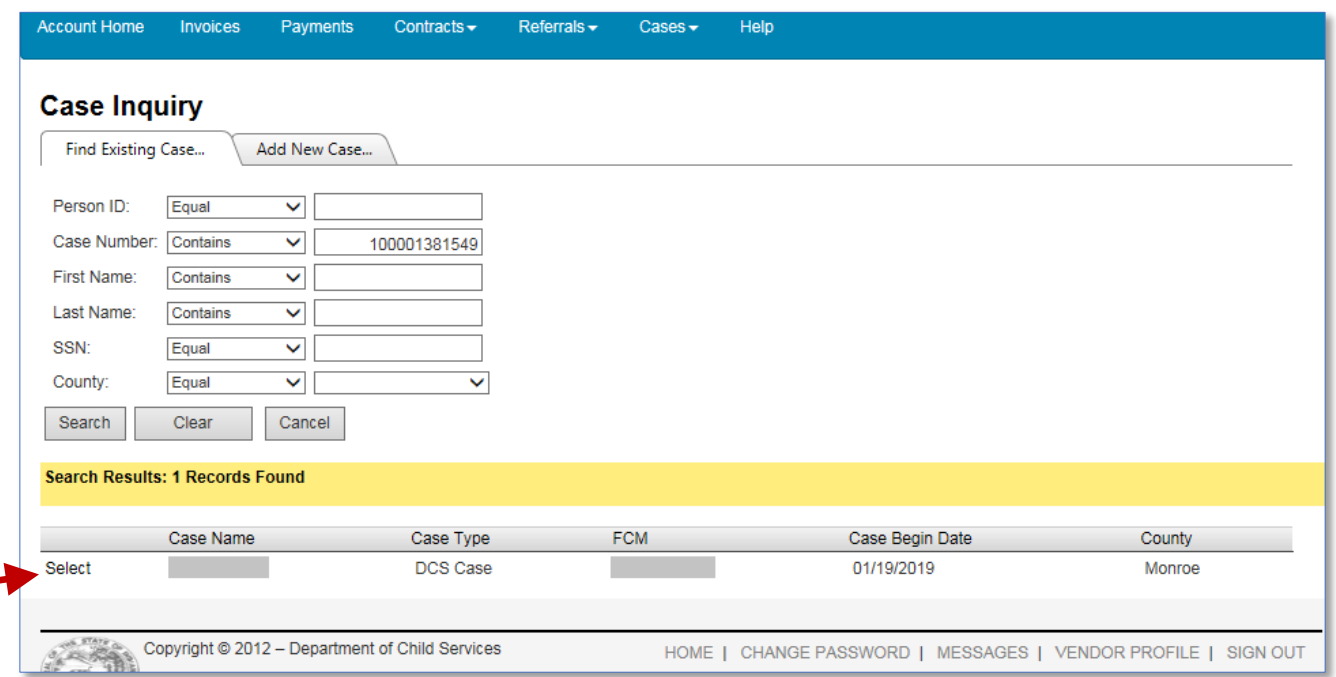

e. The **Case Information** page will open. Click **Add Attachment** on the right side under **Quick Links**.

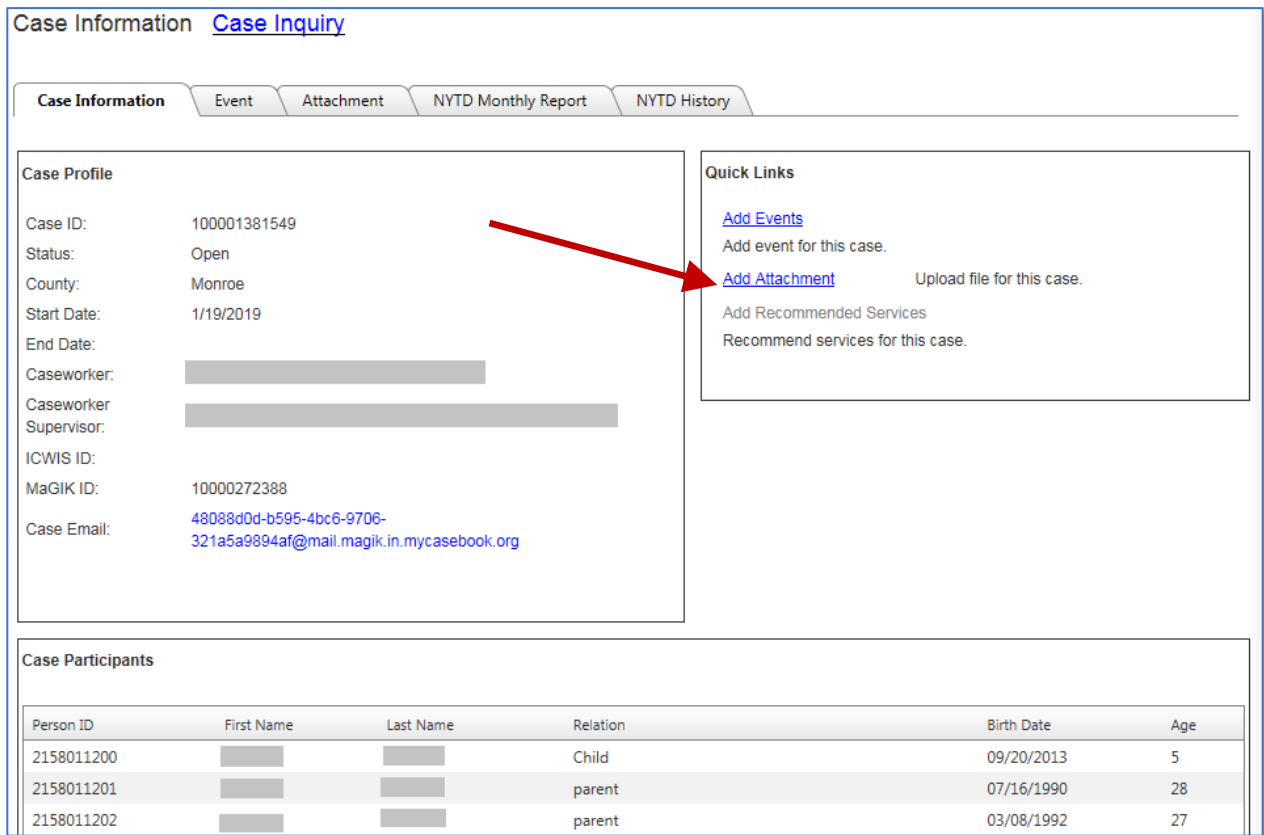

f. Click the Select files button to go find the electronic file on your computer to be attached. Make sure it's named correctly using the specific naming format mentioned earlier in **Step 1 (**e.g.: **Date of Service\_Service\_Client name)** or for **CMHI attachments (Date of Service\_Service\_Component\_Client name)** or for **Residential attachments (Date of Service\_Placement\_Component\_Client name)**.

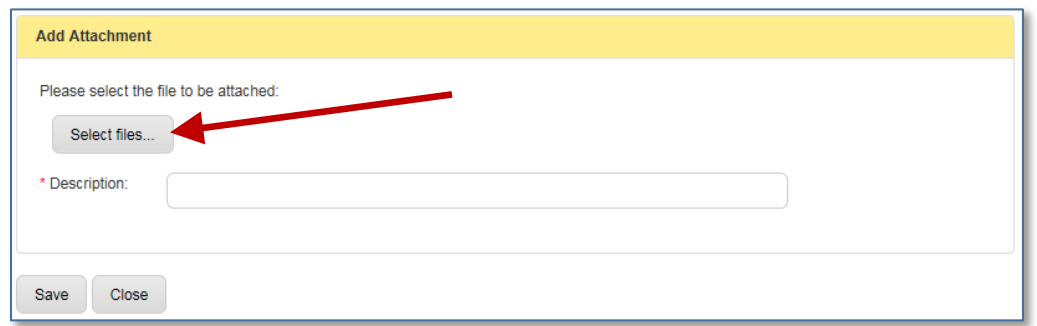

g. When you select the file, it will appear in the box.

#### **Regular Provider Service Example:**

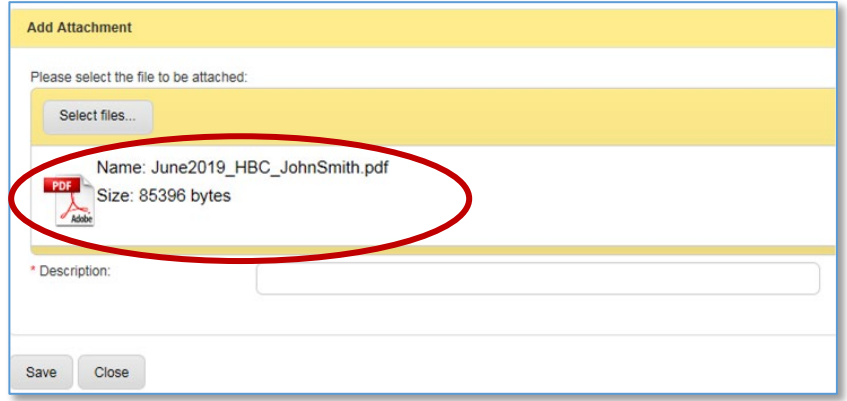

#### **CMHI Provider Service Example:**

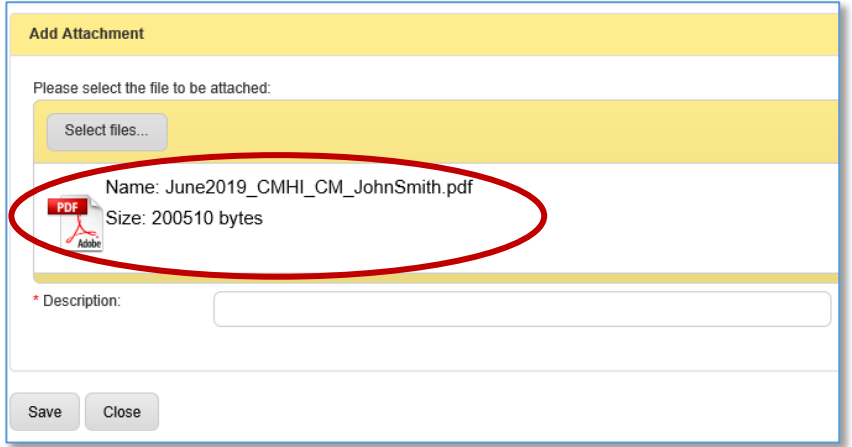

#### **Residential Provider Service Example:**

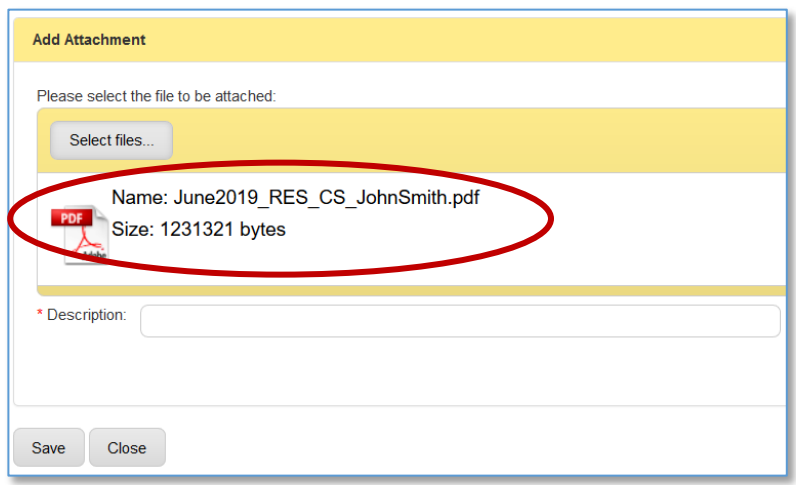

h. In the **Description** field, enter a short description of what the document is. Then click **Save.**

#### **Regular Provider Service Example:**

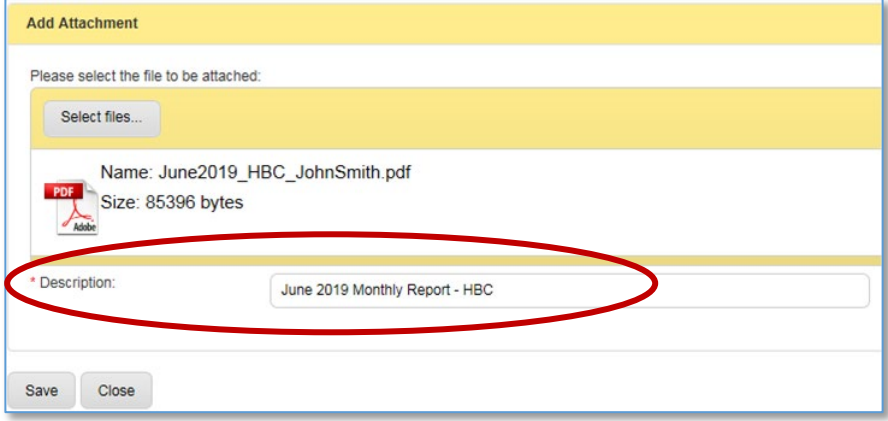

#### **CMHI Provider Service Example:**

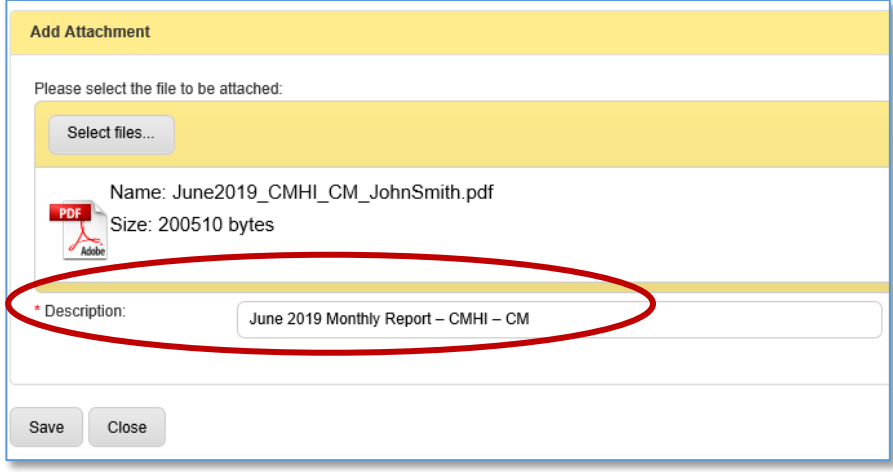

#### **Residential Provider Service Example:**

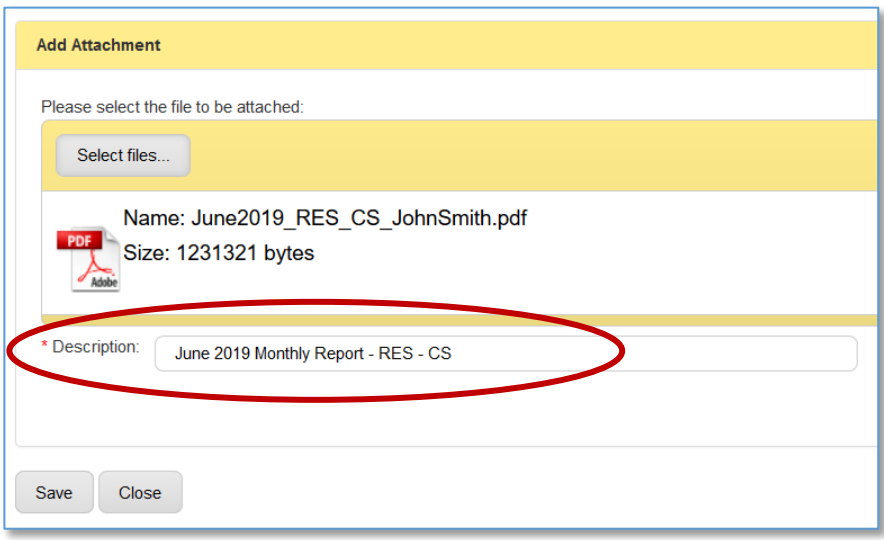

i. Once the document is saved, it can be viewed on the **Case Information** page "**Attachment"** tab.

## **Regular Provider Service Example:**

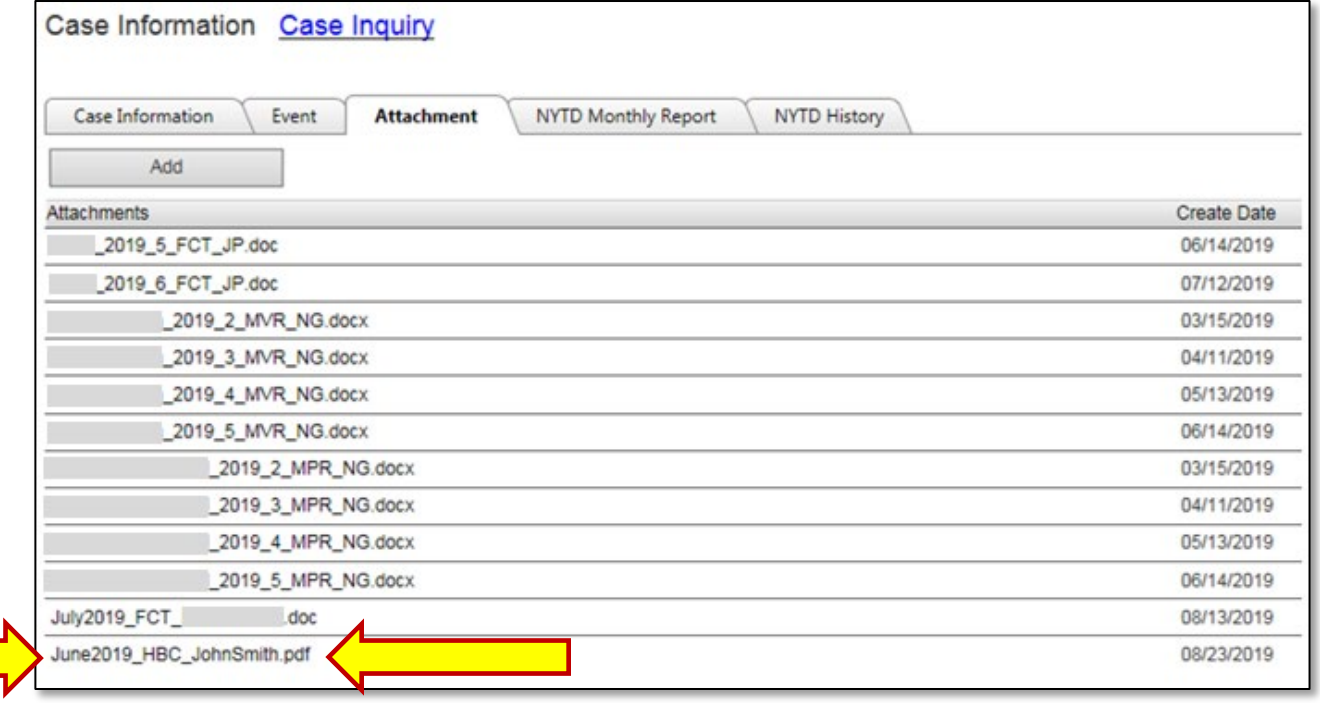

#### **CMHI Provider Service Example:**

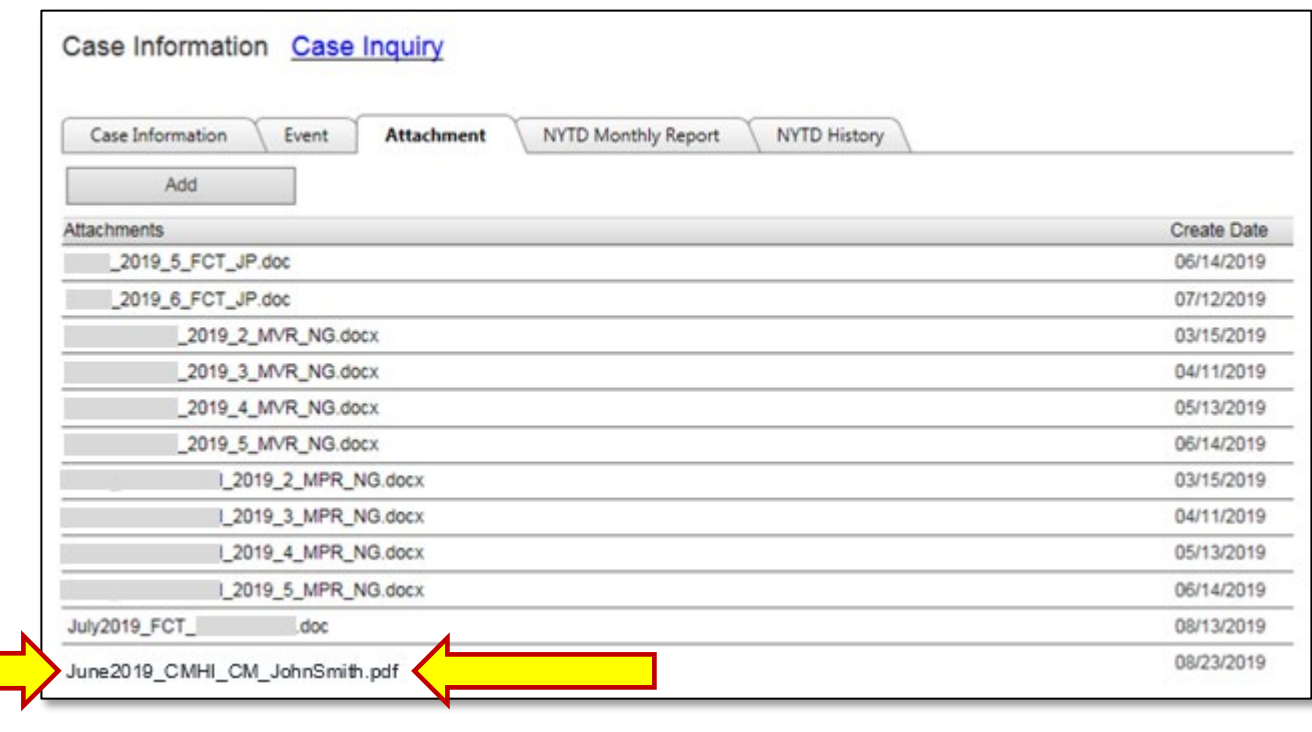

#### **Residential Provider Service Example:**

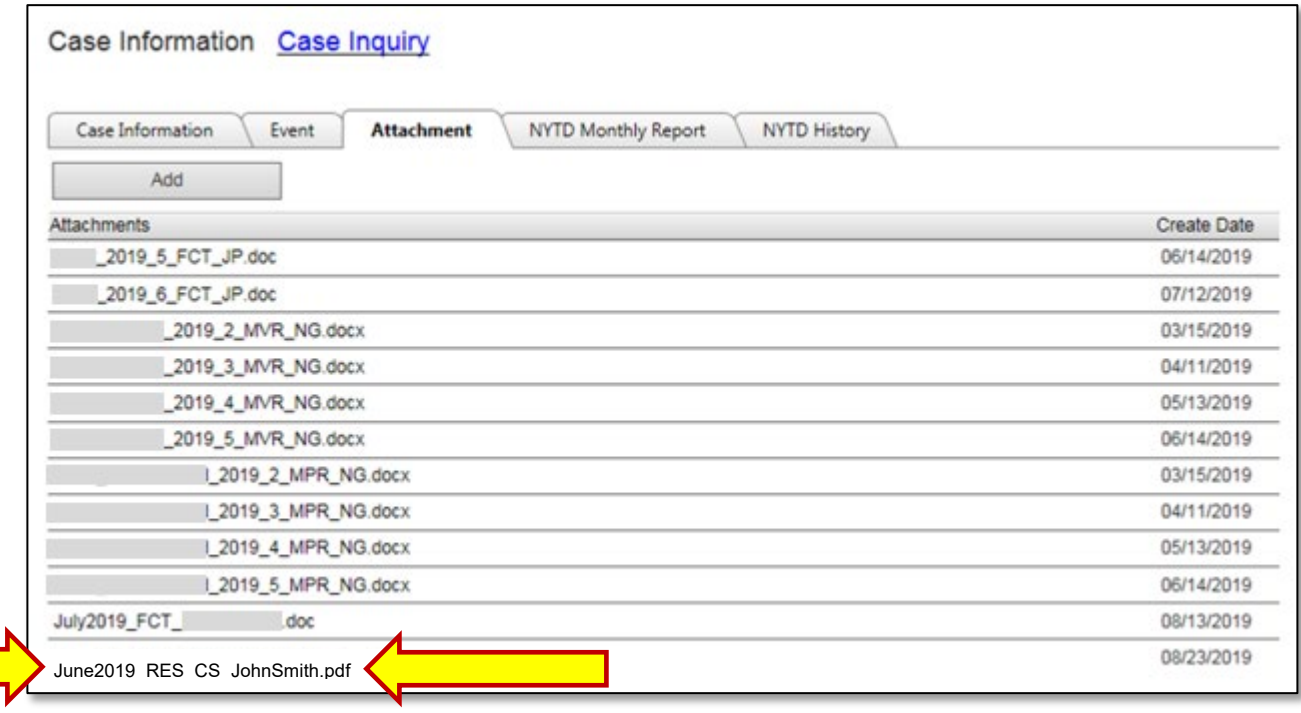

- 3. The system will take you back to the Case Information page where you can either logout or continue attaching any remaining required case documents.
- 4. When completed, your invoice can now be submitted for review.

#### **Deleting Attachments**

Uploaded attachments can be deleted by selecting the **"X"** for that attachment line on the Case Information page **"Attachment"** tab.

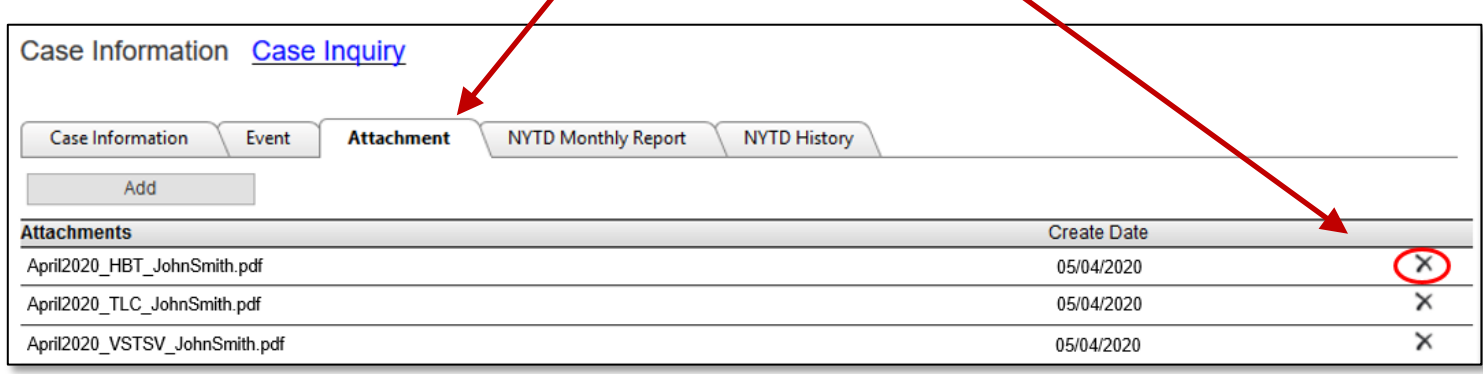

### 5. **End of procedure.**

# **Service Component Acronyms**

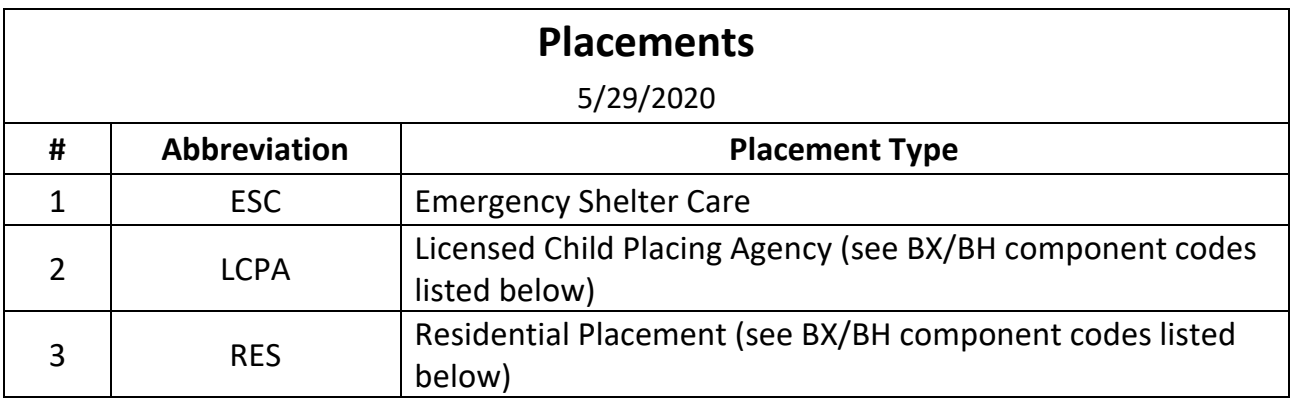

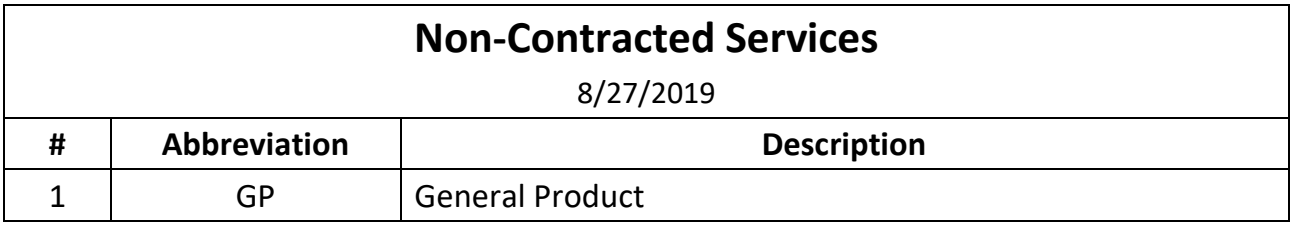

## **DCS Service Standards**

5/18/2023

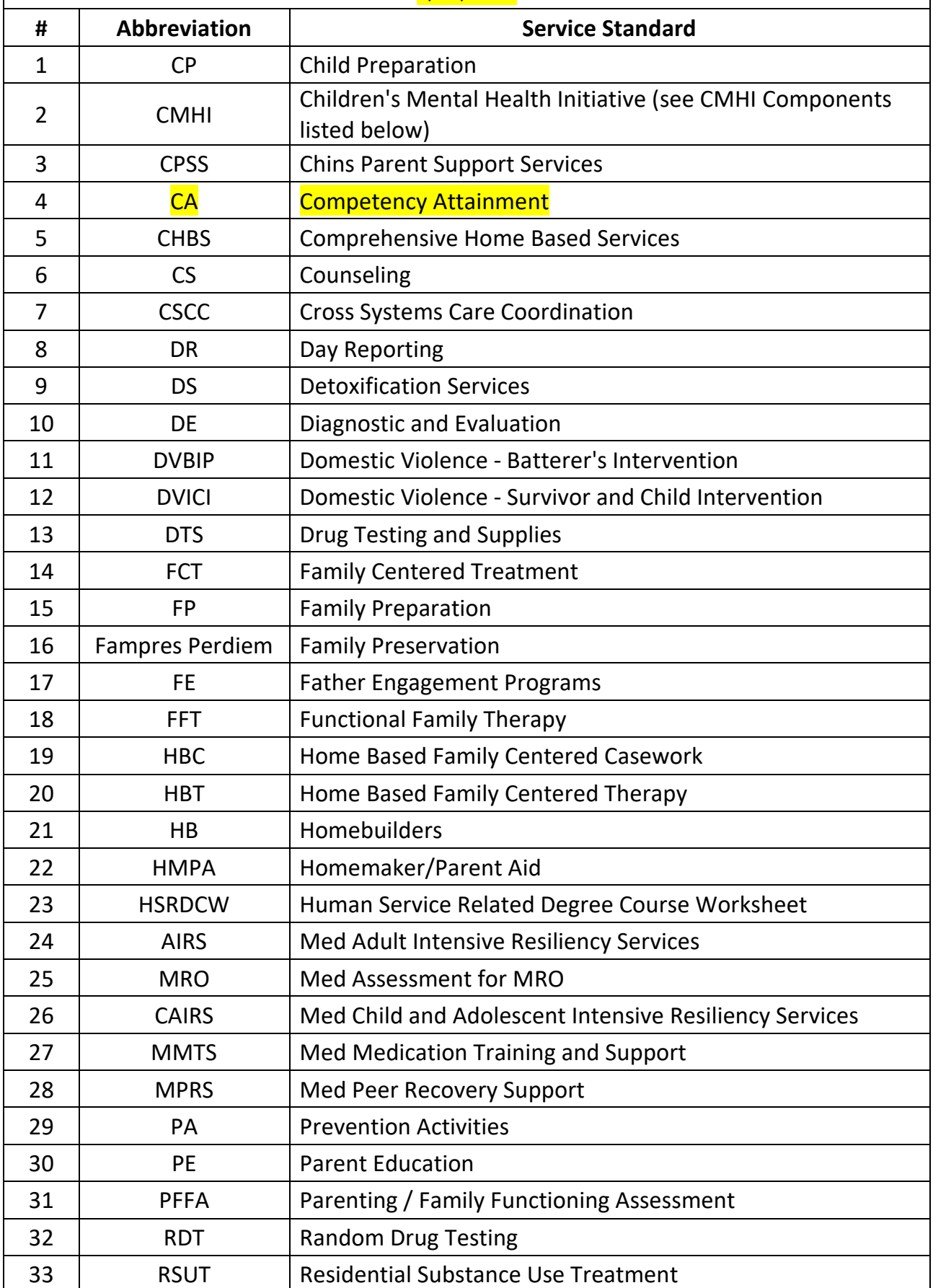

Provider Desk Guide for Attaching Case Documentation 5-18-2023 Page 11 of 14

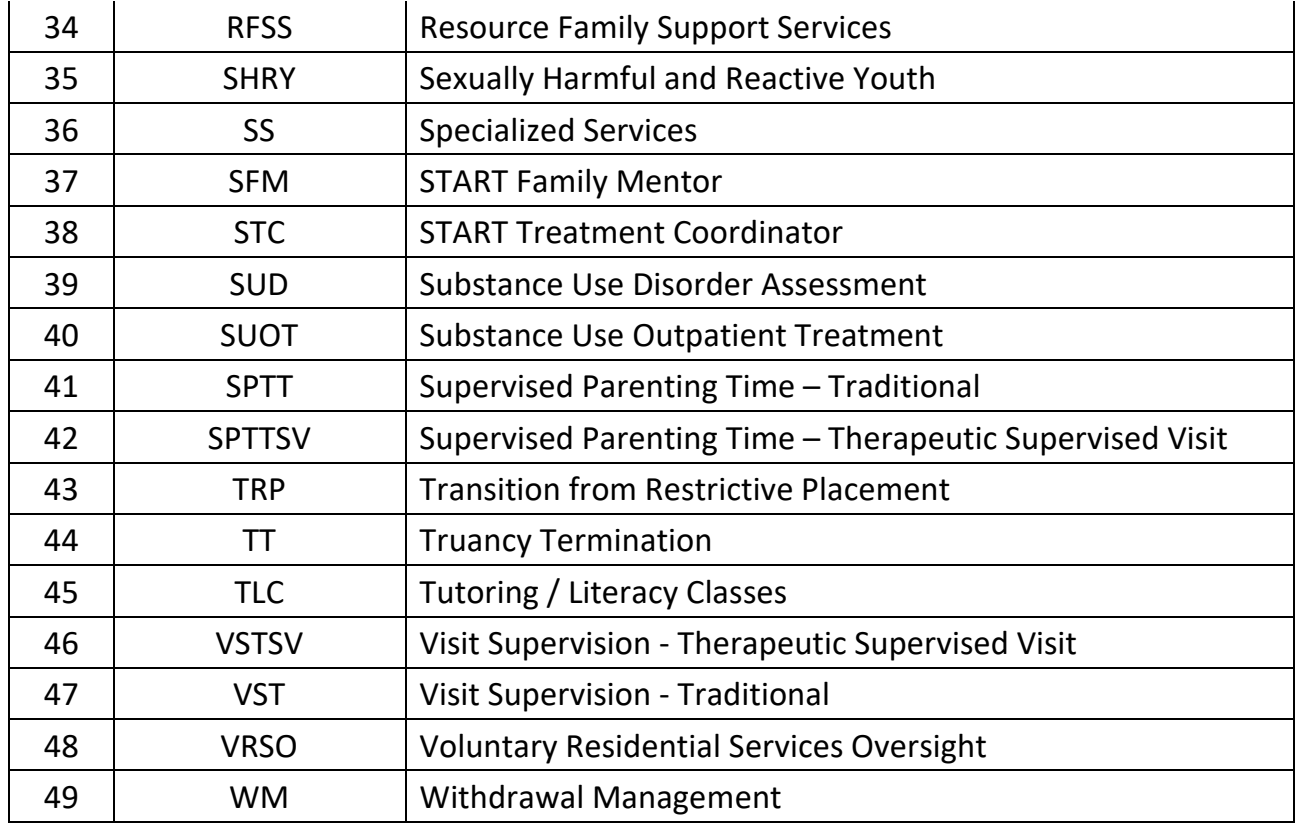

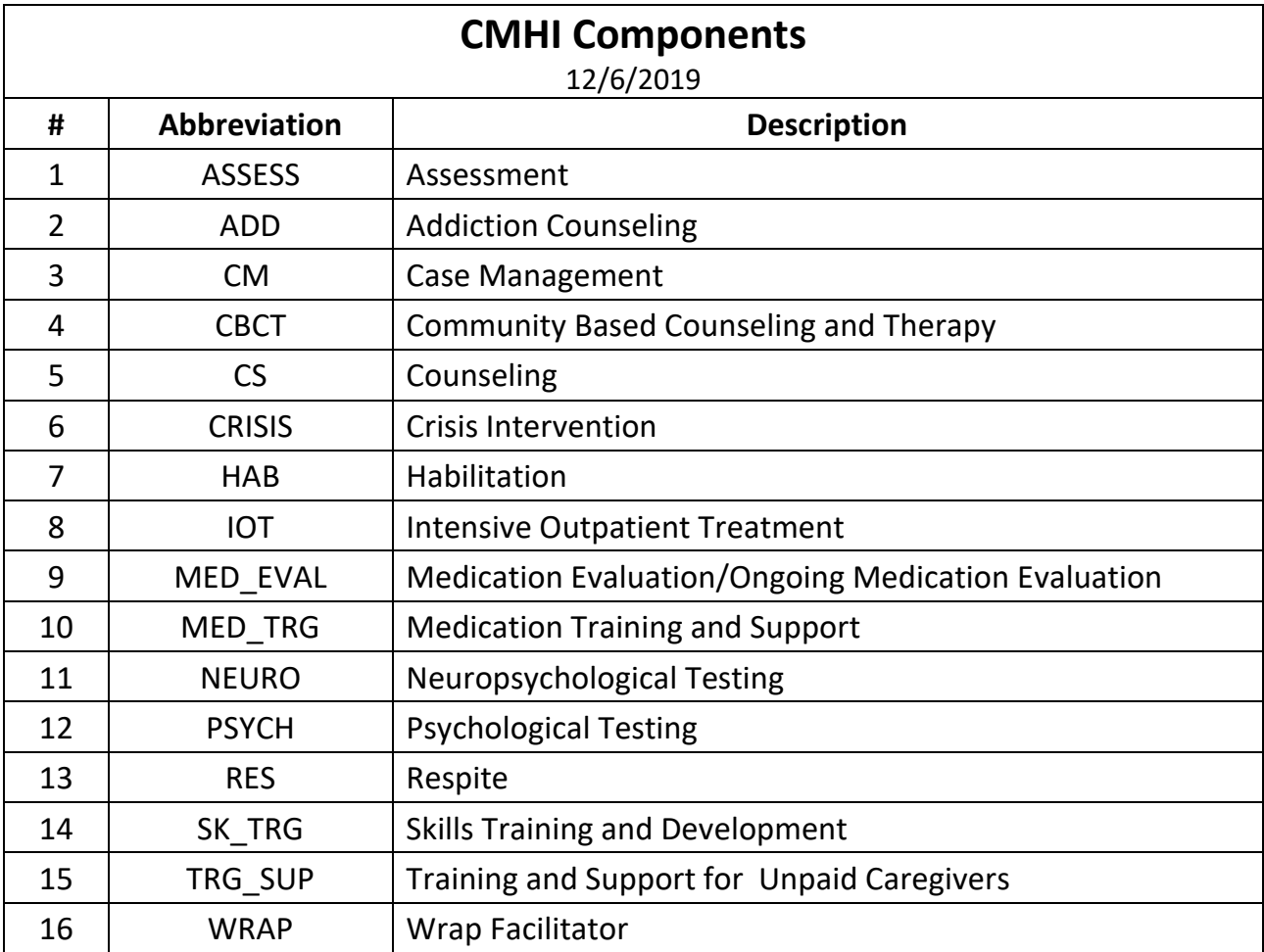

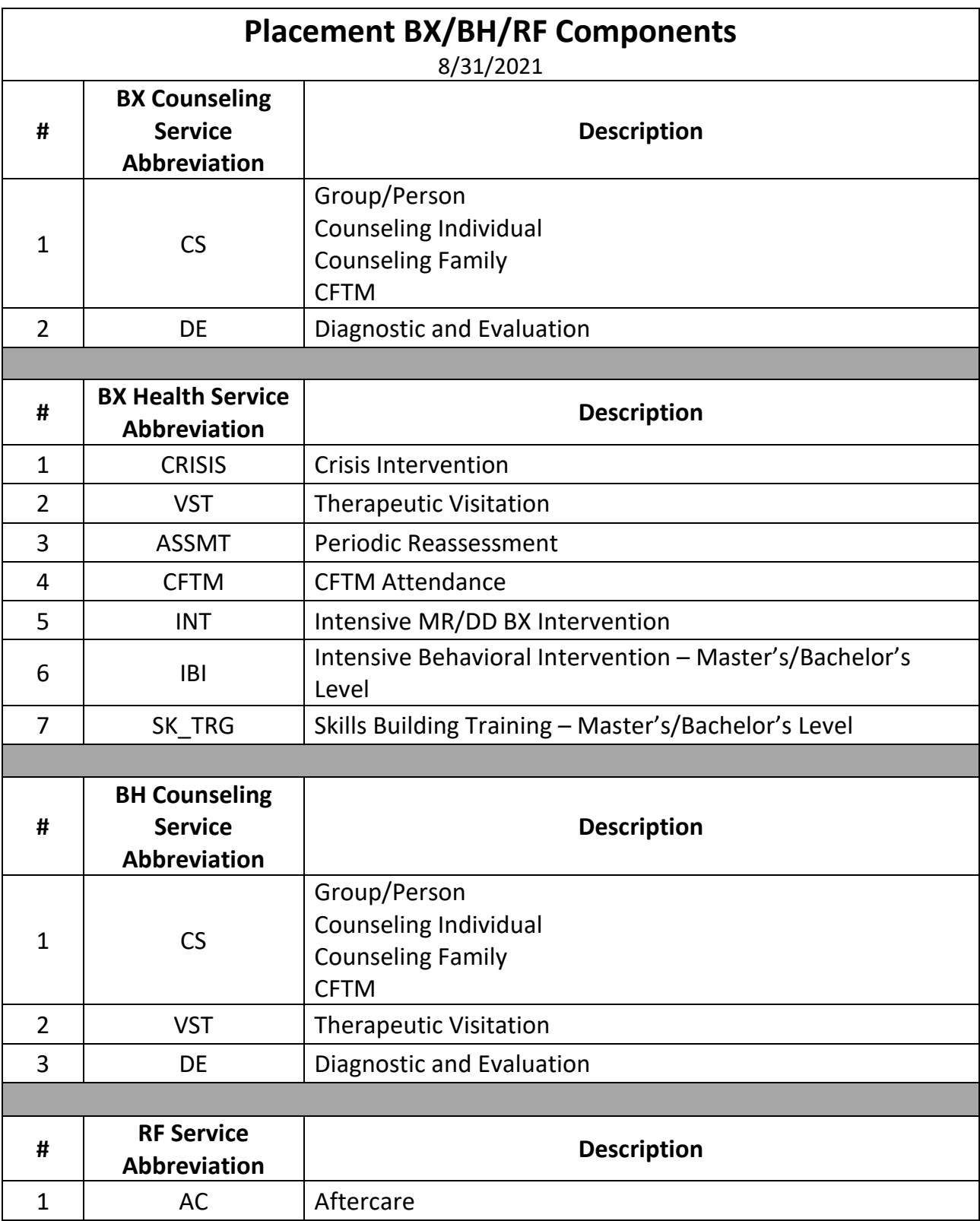

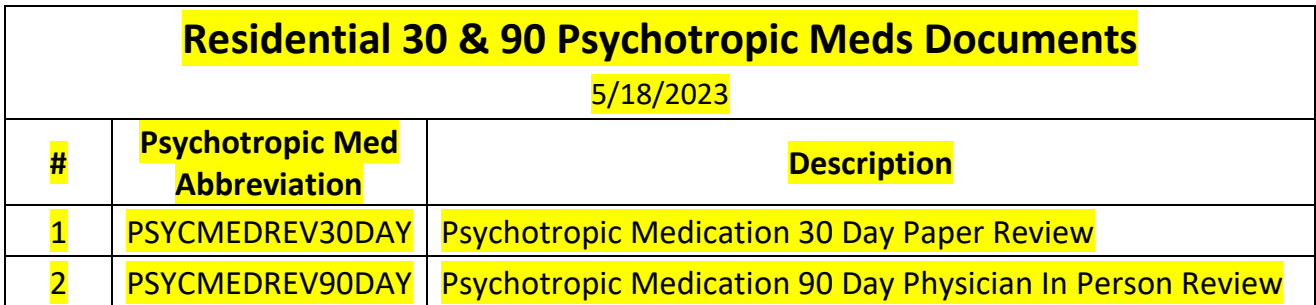

## **Contact Information and Resources**

- **For help with questions and requests for technical assistance, please contact the following:**
	- $\triangleright$  A Regional Service Coordinator
	- ▶ Or send an email to [ChildWelfarePlan@dcs.in.gov](mailto:ChildWelfarePlan@dcs.in.gov)
	- $\triangleright$  Or contact the DCS Payment Research Unit at [DCSPaymentResearchUnit@dcs.in.gov](mailto:DCSPaymentResearchUnit@dcs.in.gov)

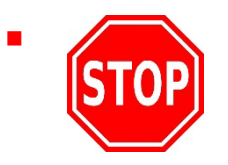

 **PLEASE DO NOT CONTACT THE FOLLOWING OFFICE FOR ANY REASON REGARDING REPORTS OR PAYMENTS. THEY WILL REDIRECT YOU BACK TO DCS:**

X AOS (Auditor of State)